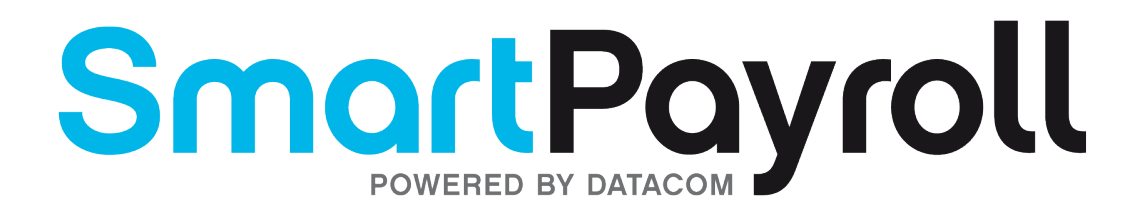

# Using the SmartPayroll system

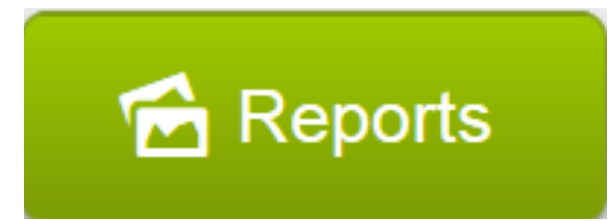

Set up or run reports

# **Contents**

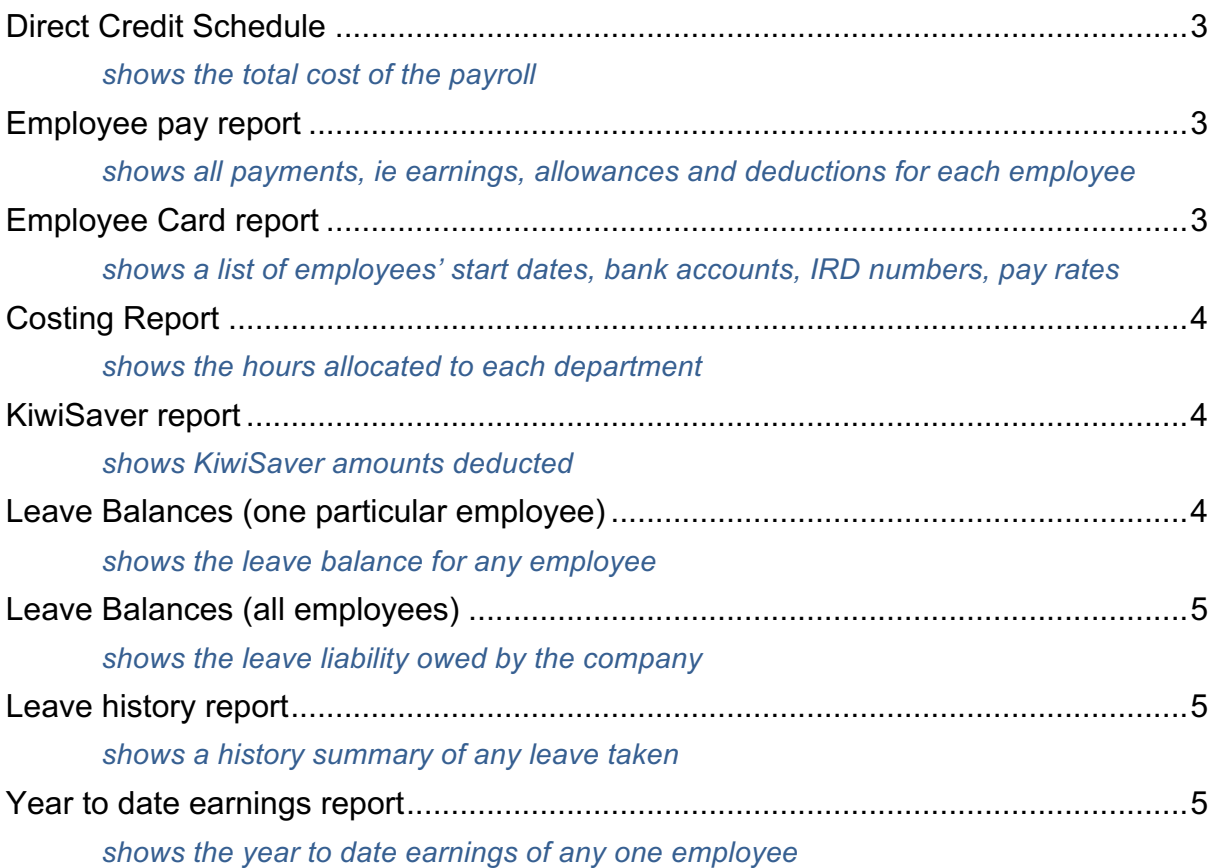

SmartPayroll has 24 different reports available. Below are the most commonly used reports. If you need help finding the report you need, please call SmartPayroll 0800 10 10 38.

## **Direct Credit Schedule**

This report shows the total cost of the payroll and details of what will be deducted from the company account.

- 1. Click **Reports** at the top of the screen.
- 2. Select **Direct Credit Schedule** in the left-hand frame near the top.
- 3. Select the **pay group/s**
- 4. Choose the correct pay period end date or enter date parameters
- 5. Click **Display**.
- Note: You can also select **Pay Run Report** under **Run a Pay Example 10** to see a summary of the pay details.

#### **Employee pay report**

This report shows all payments, ie earnings, allowances and deductions for each employee over any timeframe.

- 1. Click **Reports** at the top of the screen.
- 2. Select **Employee Pay Report** in the left-hand frame near the bottom.
- 3. Select the **Pay group/s, Departments, Employee/s** or ALL
- 4. Enter the date parameters
- 5. Click **Display**.

# **Employee Card report**

This report shows a list of employees' start dates, bank accounts, IRD numbers, pay rates and tenure.

- 1. Click **Reports** at the top of the screen.
- 2. Select **Employee Card Report** in the left-hand frame near the bottom.
- 3. Select the **pay group/s, Departments, Employee** (or select **ALL** to see all employees)
- 4 Enter the date parameters From and To then select **PPE Date** (period end date) or **Pay Date** (the date the pays were paid to employees).
- 5. Click **Display**.

# **Costing Report**

This report shows the hours allocated to each department.

- 1. Click **Reports** at the top of the screen.
- 2. Select **Costing Report** in the left-hand frame near the top.
- 3. Select the **pay group/s**
- 4. Choose the correct pay period end date or enter date parameters
- 5. Click **Display**.

#### **KiwiSaver report**

This report shows KiwiSaver amounts deducted (plus the company's contribution paid) for each employee

- 1. Click **Reports** at the top of the screen.
- 2. Select **KiwiSaver Report** in the left-hand frame near the bottom.
- 3. Select the **Pay group/s, Departments.**
- 4. Choose the correct pay period end date or enter date parameters
- 5. Click **Display**.

#### **Leave Balances (one particular employee)**

This report shows the leave balance for any employee, including annual (accrued or earned), sick, any Public holidays earned and termination pay amount.

1. Click **Employee Details** at the top of the screen.

**A** Employee Details

- 2. Select the employee
- 3. Select **Leave Balances** in the left-hand frame. To explain the columns:
	- **Earned** leave earned prior to the employee's last anniversary date
	- **Accrued** leave building up (accruing) for the employee's current year
	- **Balance** the total of Earned and Accrued leave, minus any leave taken
	- **Term Pay** the amount owed to the employee if they left today, termination pay.

## **Leave Balances (all employees)**

This report shows the leave liability owed by the company for the date range entered. This report can be exported to Excel.

- 1. Click **Reports** at the top of the screen.
- 2. Select **Leave Balances** in the left-hand frame near the middle.
- 3. Select the **Leave Types, Pay group/s, Departments, Employee/s** or ALL
- 4. Enter the date parameters
- 5. Click **Display**.

#### **Leave history report**

This report shows a history summary of any leave taken over any date range for any employee.

- 1. Click **Reports** at the top of the screen.
- 2. Select **Leave History Report** in the left-hand frame near the middle.
- 3. Select the **Leave Types, Pay group/s, Departments, Employee/s** or ALL
- 4. Enter the date parameters
- 5. Click **Display**.

#### Year **to date earnings report**

This report shows the year to date earnings of any one employee or all employers for any period.

- 1. Click **Reports** at the top of the screen.
- 2. Select **YTD Earnings Report** in the left-hand frame near the bottom.
- 3. Select the **pay group/s**
- 4. Click **Display**.